# CLOCK OUT

## Select Today's Schedule

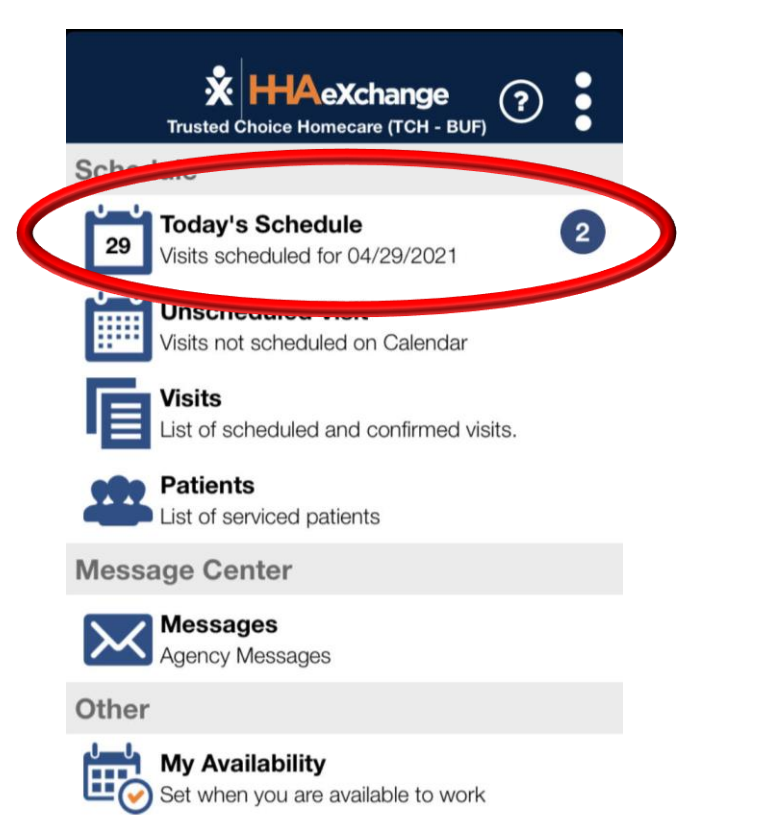

### Click on the visit

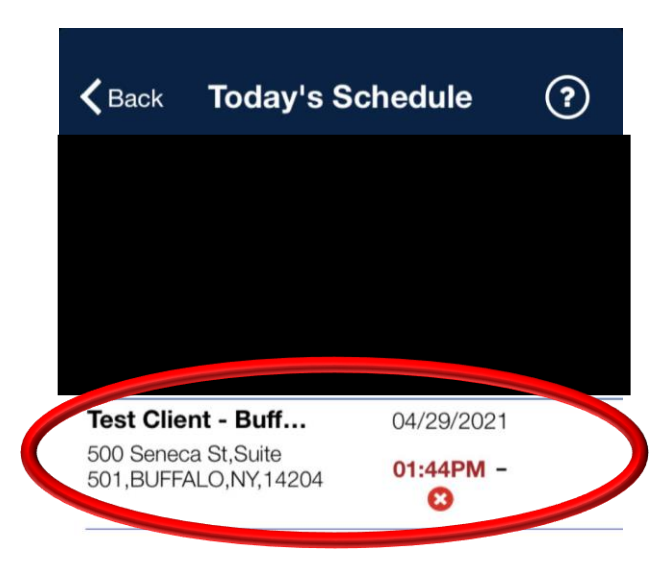

#### Select Clock Out

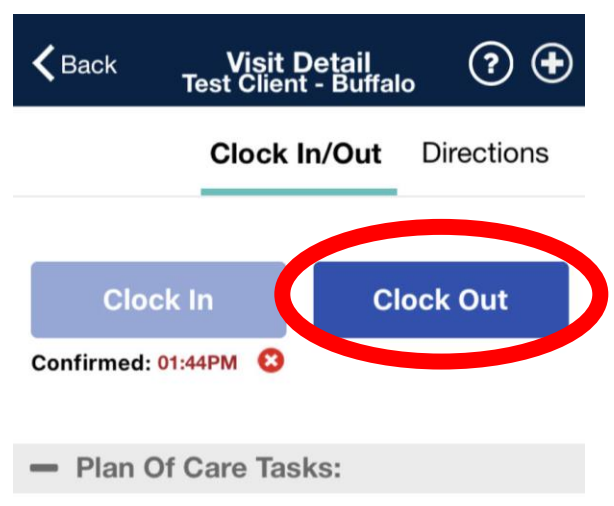

No Plan Of Care(POC) tasks associated with this visit. If this is an error contact your agency.

#### Select GPS

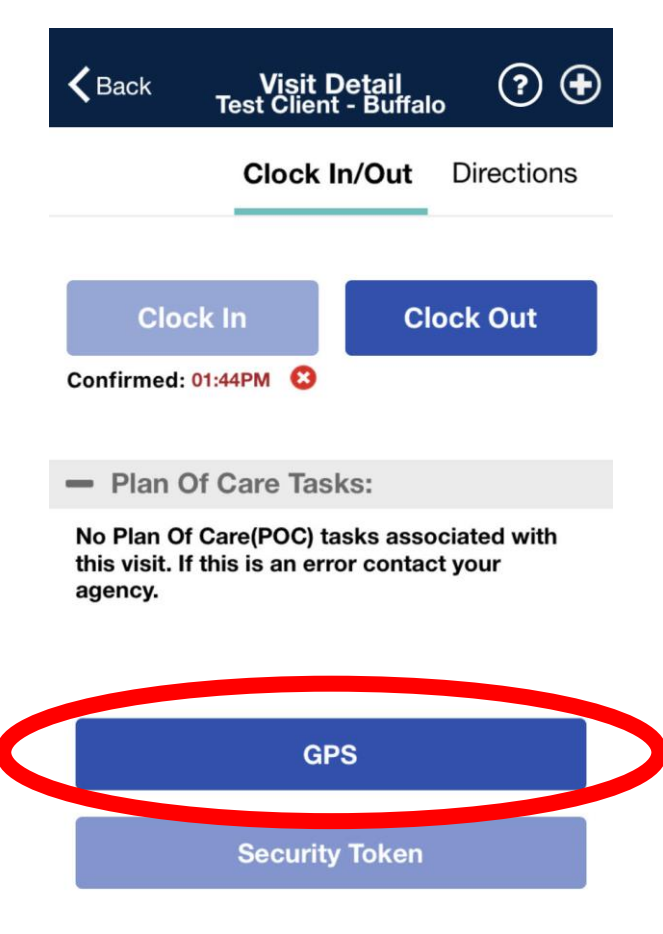

**Cancel** 

# Select Save. You will never select any tasks.

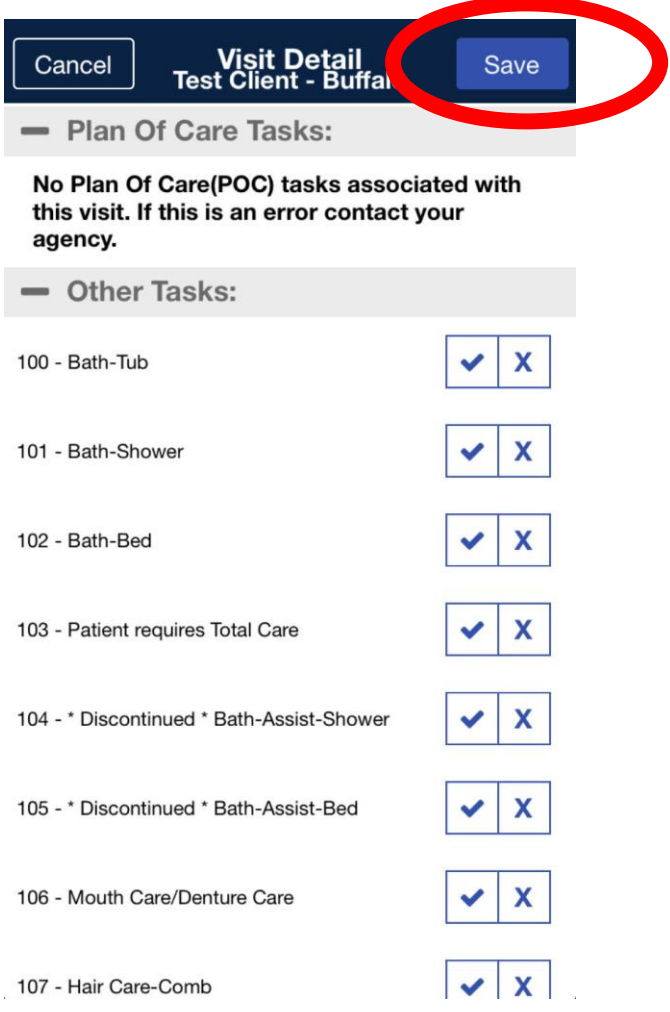

If the consumer is available, and there is NOT a designated representative assigned to the case, have the consumer sign off on the shift.

If the consumer is not available, or a designated representative is assigned, press Skip.

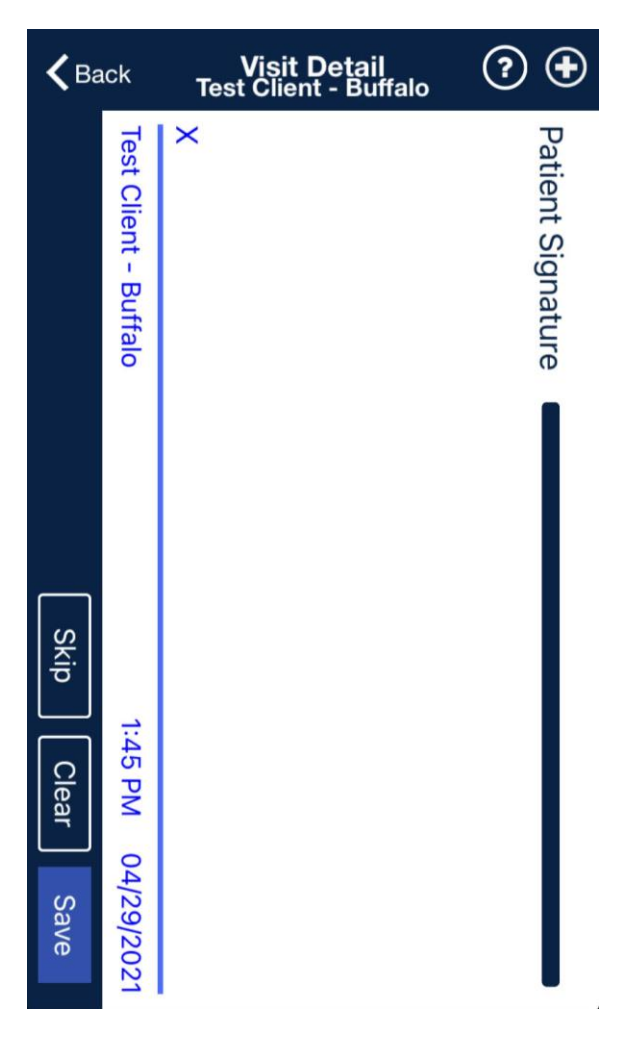

# Select the appropriate reason the consumer is not available

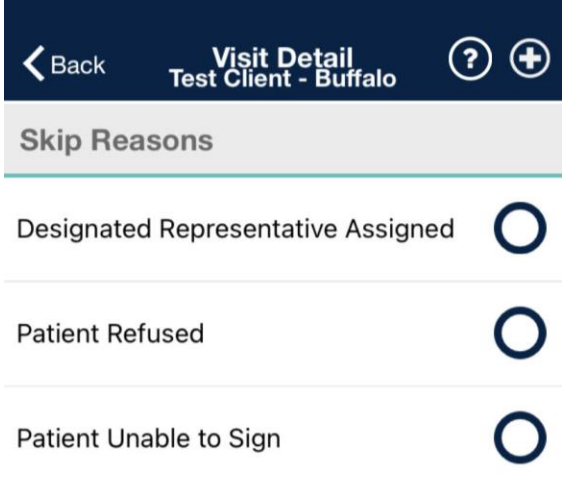

Cancel

Save

## Click OK

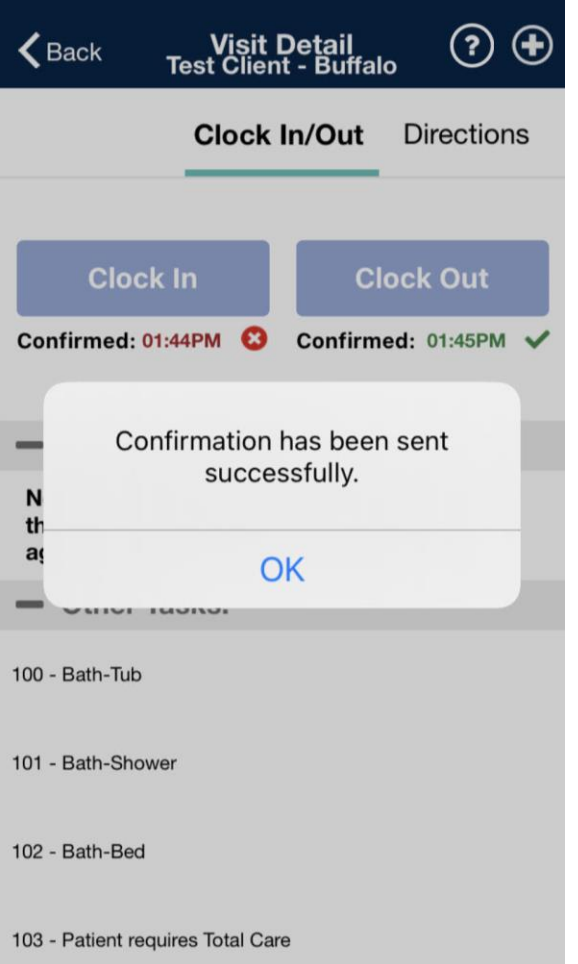